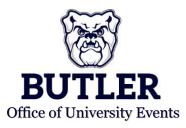

## MANAGING BOOKINGS

1. To manage your current bookings, begin by clicking "My Events" in the navigation menu to the left of the screen.

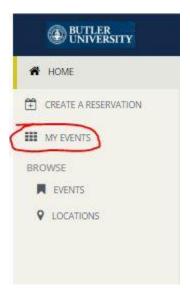

2. Under "Reservations" and "Current" you will be able to see a list of your personal bookings. To edit one of these bookings, click on the title of the reservation.

|              | Search                      | Reservations |       |          |    | Include cancelled reservation |
|--------------|-----------------------------|--------------|-------|----------|----|-------------------------------|
|              |                             |              |       |          |    |                               |
| CURRENT PAST |                             |              |       |          |    |                               |
| CURRENT PAST | First/Last Booking $ \sim $ | Location     | Group | Services | ID | Status                        |

3. Once you click on the reservation, you will have several options. You can manage "Reservation Details," view "Reservation Tasks," or you can look at "Bookings." i. To edit "Reservation Details" click the pencil icon located below the title of the section.

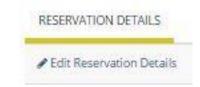

ii. Under "Reservation Tasks" you will be able to Cancel Reservations, View Reservation Summaries, Send Invitations, and Add to Your Calendar.

| Reser | rvation Tasks       |    |  |
|-------|---------------------|----|--|
| Boo   | king Tools          |    |  |
| ×Ca   | ancel Reservation   |    |  |
| Viev  | v Reservation Summa | ry |  |
| Sen   | d Invitation        |    |  |
| ± A   | dd to My Calendar   |    |  |

1. **Cancel Reservations:** click on "Cancel Reservation." You will then be prompted with a pop-up asking for your cancellation reasoning and confirmation of "Yes, Cancel Reservation."

| Cancel Reservation?             |                                                         |     |
|---------------------------------|---------------------------------------------------------|-----|
| Both the reservation and bookin | gs will be cancelled. Are you sure you want to proceed? |     |
| Cancel Reason                   |                                                         |     |
|                                 |                                                         |     |
| Cancel Notes                    |                                                         |     |
|                                 |                                                         |     |
|                                 |                                                         | 1   |
|                                 |                                                         |     |
|                                 | Yes, Cancel Reservation No, Keep Reservat               | ion |

- 2. View Reservation Summary: this option will allow you to see the confirmation of your request.
- 3. **Send Invitation:** this option will allow you to invite others to your event. Click "Send Invitation." A pop-up will prompt you to enter the email address of your invited friends. Then click "OK."

| end Invitation | 2           |
|----------------|-------------|
| mail Address   |             |
|                |             |
|                |             |
|                | Send Cancel |

- 4. Add to My Calendar: This option will allow you to add the reservation to your Outlook or computer calendar.
- iii. Under "Bookings" you can cancel reservations, edit "Attendance" and "Set-Up Type," as well as view the "Status" of your reservation.

| PAST                 |            |          |           |            |            | Include cancell |
|----------------------|------------|----------|-----------|------------|------------|-----------------|
|                      |            |          |           |            |            |                 |
| okings Booking Tools |            |          |           |            |            | New             |
| Booking Tools        | Start Time | End Time | Time Zone | Attendance | Setup Type | News            |